## **How to Submit Request to Close IBC as Settlement Already Done Through Telex Transfer (TT)?**

## **Step 1: Locating and sending message to Bank for IBC on iTrade**

- Select **"Trade Services"**
- Select **"Import Collection"**
- Select **"Message to Bank"**
- Select **"From Existing IC"**
- Select **"Search"** then locate the IBC to settle or submit arrival advice
- Click on the link under **System ID**

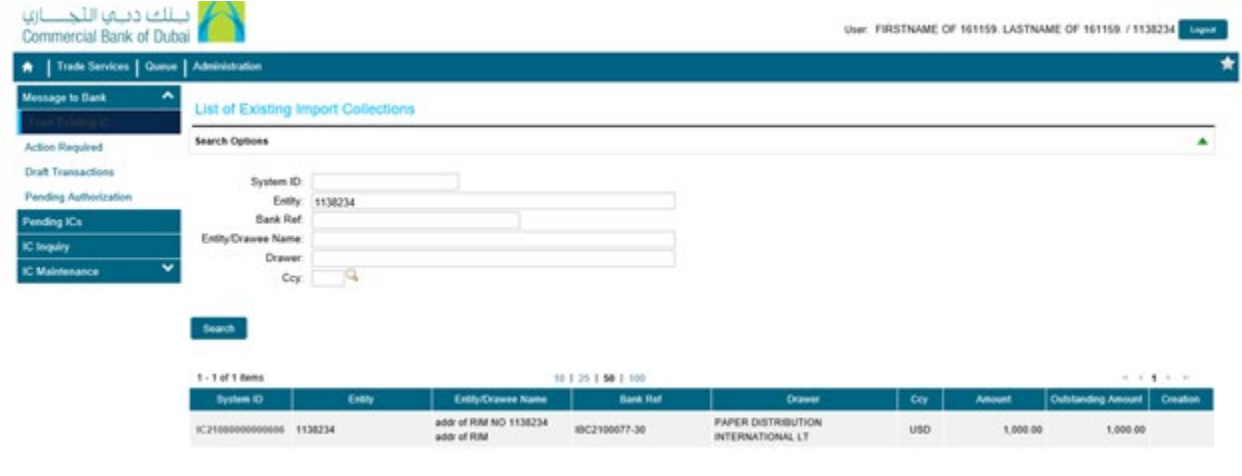

## **Step 2: Sending instructions to Bank for IBC closing...**

- Once **System ID of IBC** is selected then select **Correspondence** from drop down of **Message Type**
- Under **Settlement Instructions,** Select **Reject** from **"Disposal Instructions"** drop down
- Under **Free Format Message** in **Customer Instructions,** write your instructions with details to close the IBC
- Fill out all the required information and use **Add a File** to upload required justification documents like swift copy of payment etc.
- Click **"Submit"**

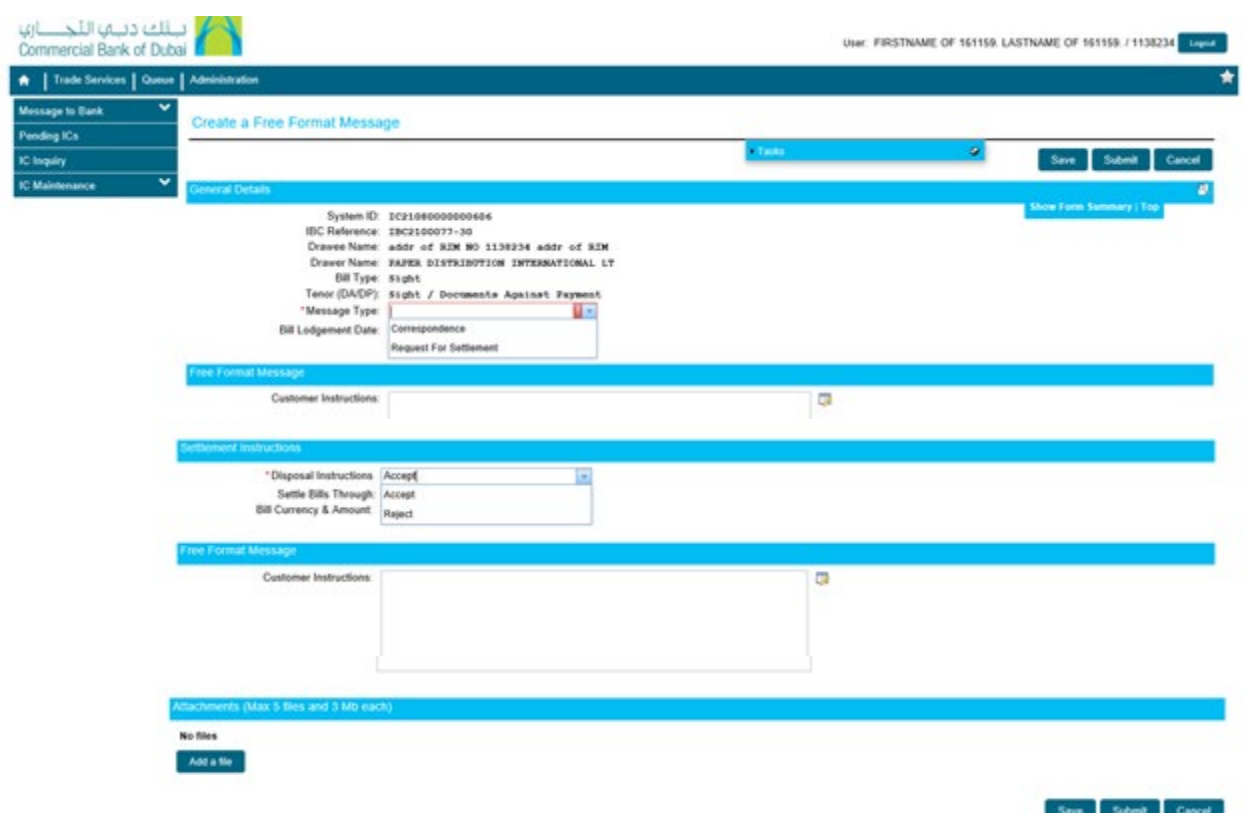